# BUKU PANDUAN PENGGUNAAN SISTEM INFORMASI KEUANGAN

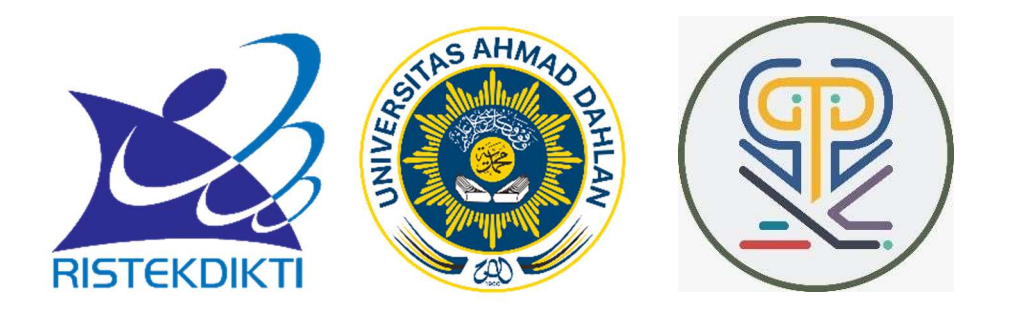

Daftar isi

- 1. Masuk Sistem
- 2. Daftarkan Perusahaan
- 3. Lupa Password
- 4. Melakukan Transaksi
- 5. Kelola Profile
- 6. Cetak Laporan 7. Keluar Sistem.

## 1. Masuk Sistem

Masuk sistem ditunjukkan pada gambar 1.

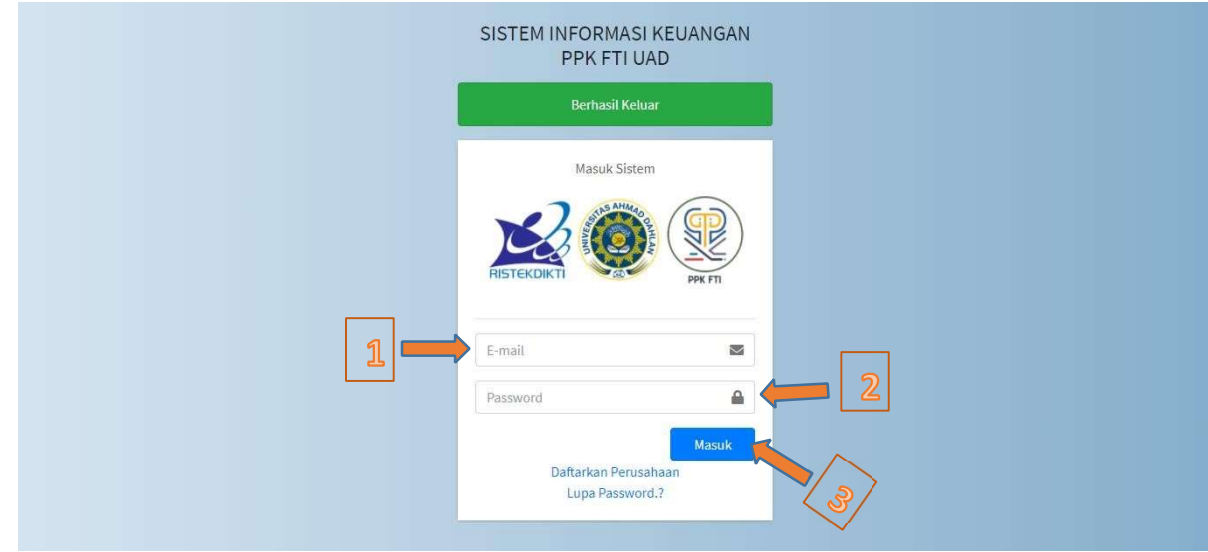

Gambar 1. Tampilan Masuk Sistem

- Silahkan kunjungi www.ppkftiuad.com **D** Masukkan email yang sudah terdaftar.
- Masukkan password akun anda
- Tekan tombol "Masuk"
- 1.1. Coding fitur Masuk Sistem

```
\text{Sdata} = \text{array}( 'kategori' => M_kategori::orderBy('id', 'desc')->pluck('nama', 'id'), 
 ); 
 return view('perusahaan/login/v_register', $data);
```
### 2. Daftarkan Perusahaan

Daftarkan Perusahaan ditunjukkan pada 2 dan 3.

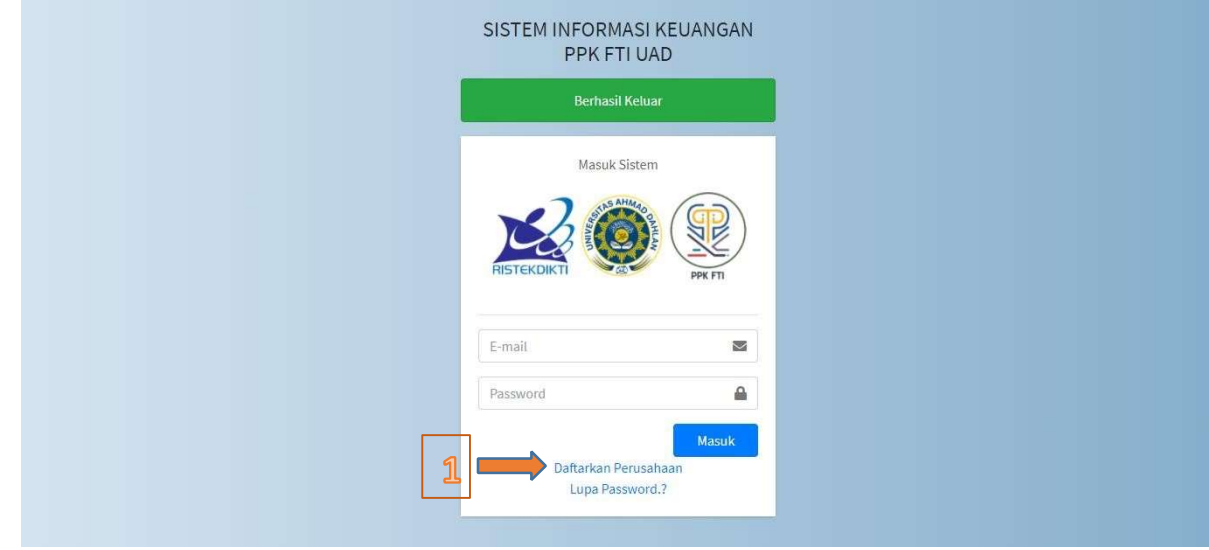

#### Gambar 2. Tampilan Daftar Perusahaan.

2.1. Silahkan kunjungi www.ppkftiuad.com dan tekan tombol "Daftarkan Perusahaan" seperti gambar 2.

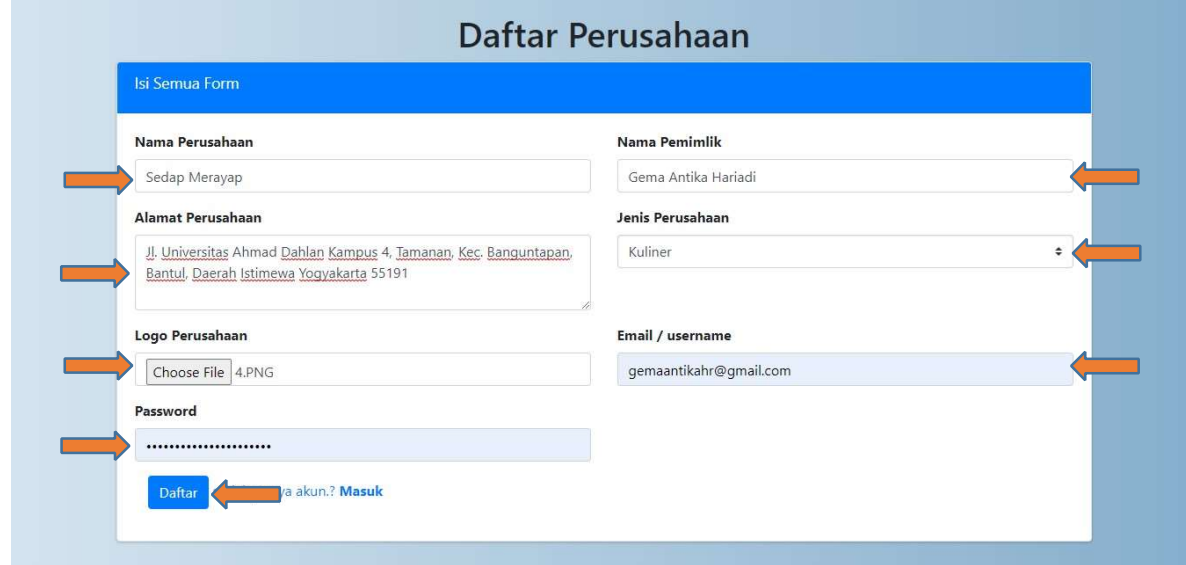

## Gambar 3. Form Daftar Perusahaan

2.2. Isikan semua form sesuai dengan identitas seperti gambar 3.

2.3. Link verifikasi akan dikirimkan melalui email yang didaftarkan, pada pesan tersebut Klik link "Aktivasi Akun" seperti gambar ditunjukkan pada gambar 4.

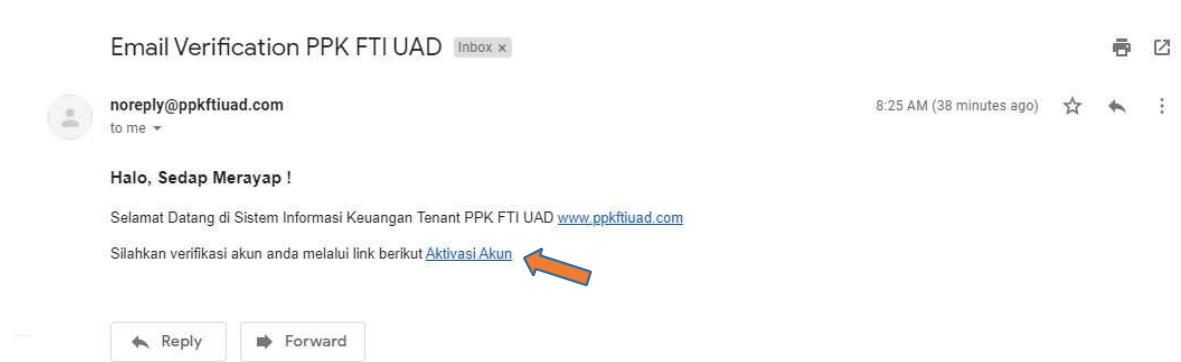

Gambar 4. Email Verifikasi Akun

### 2.4. Codingan Daftar Perusahaan

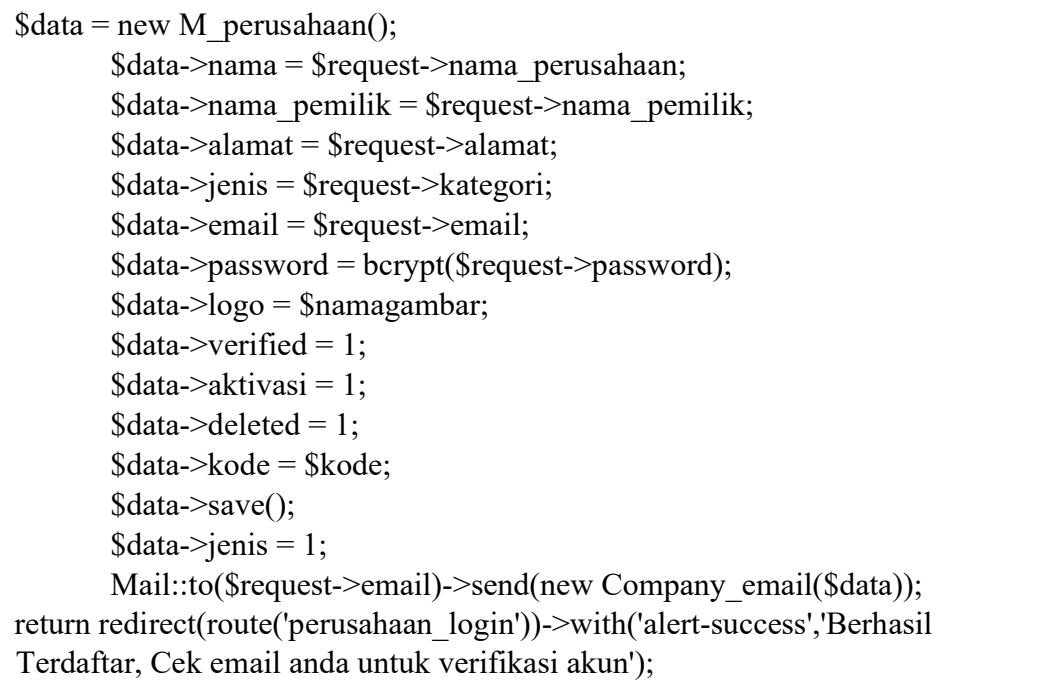

- 3. Atur Ulang Password
- 3.1.Untuk mengatur ulang password silahkan tekan tombol "Lupa Password.?" Seperti gambar 5.

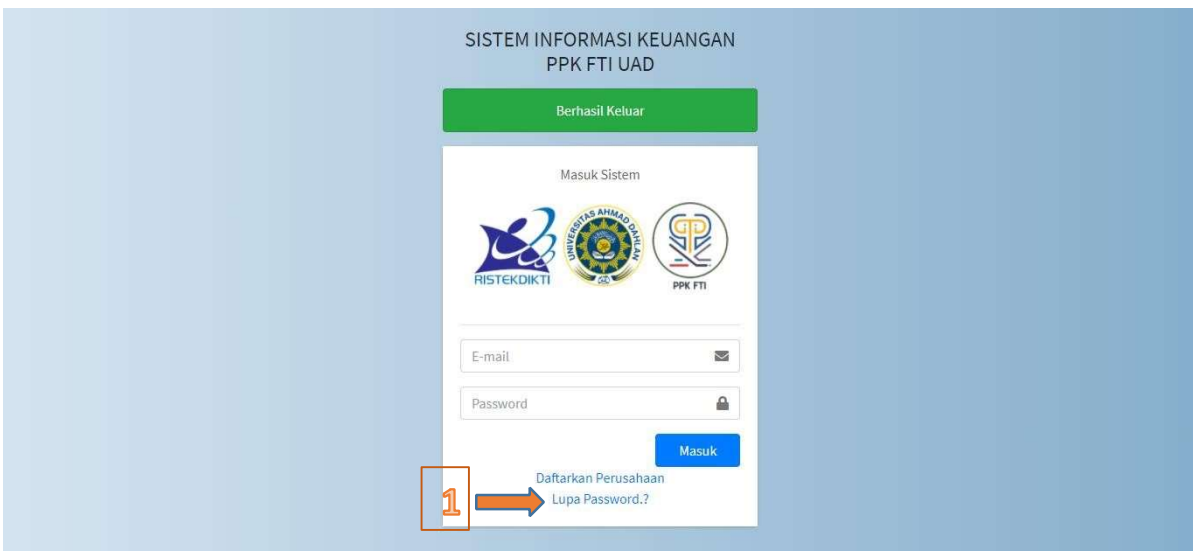

Gambar 5. Tombol Lupa Password

3.2.Masukkan email akun anda dan tekan tombol "Kirim" ditunjukkan pada gambar 6.

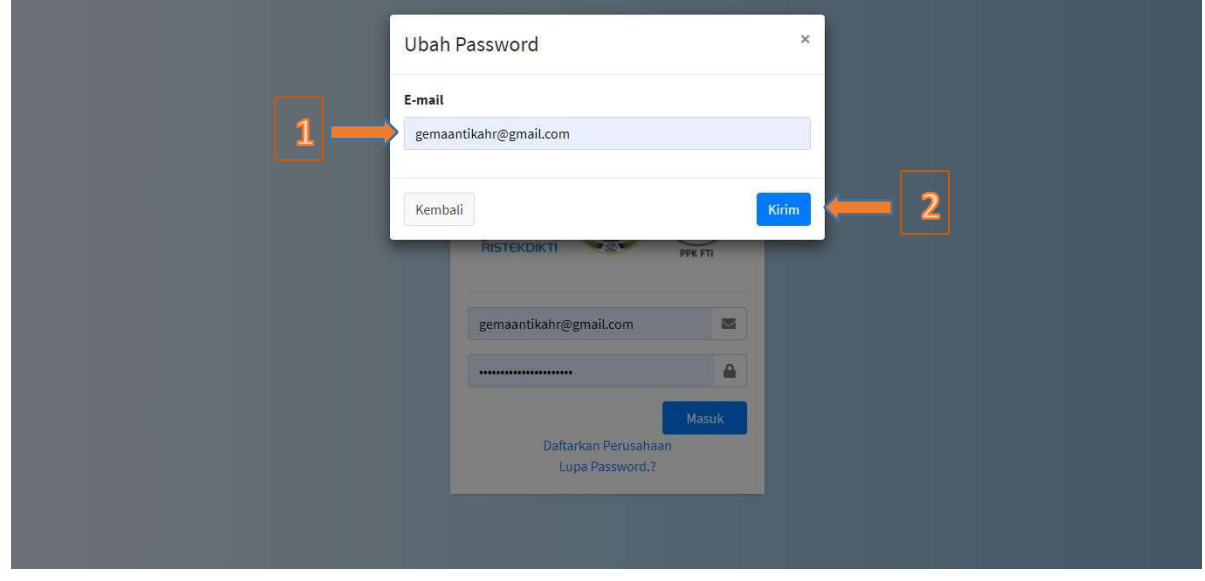

Gambar 6. Lupa Password.

3.3.Link ubah password akan dikirimkan melalui email, kemudian Klik tauan untuk mengubah password seperti gambar 7.

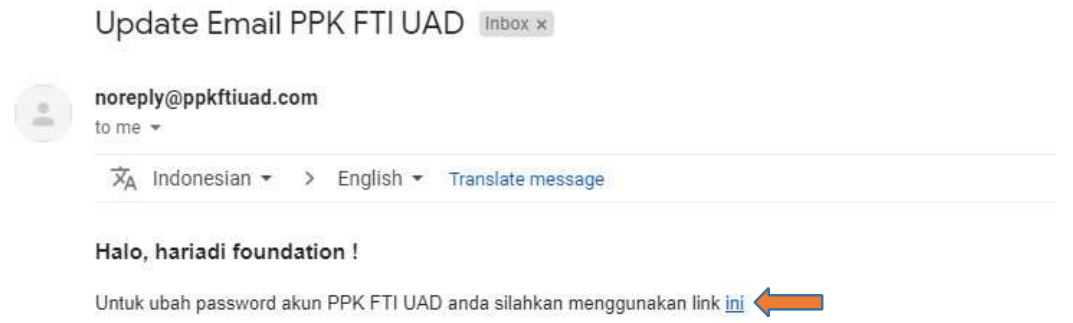

## Gambar 7. Email Lupa Password

3. 4.Isikan password baru dan tulis ulang password kemudian tekan tombol "Ubah Password" ditunjukkan seperti gambar 8.

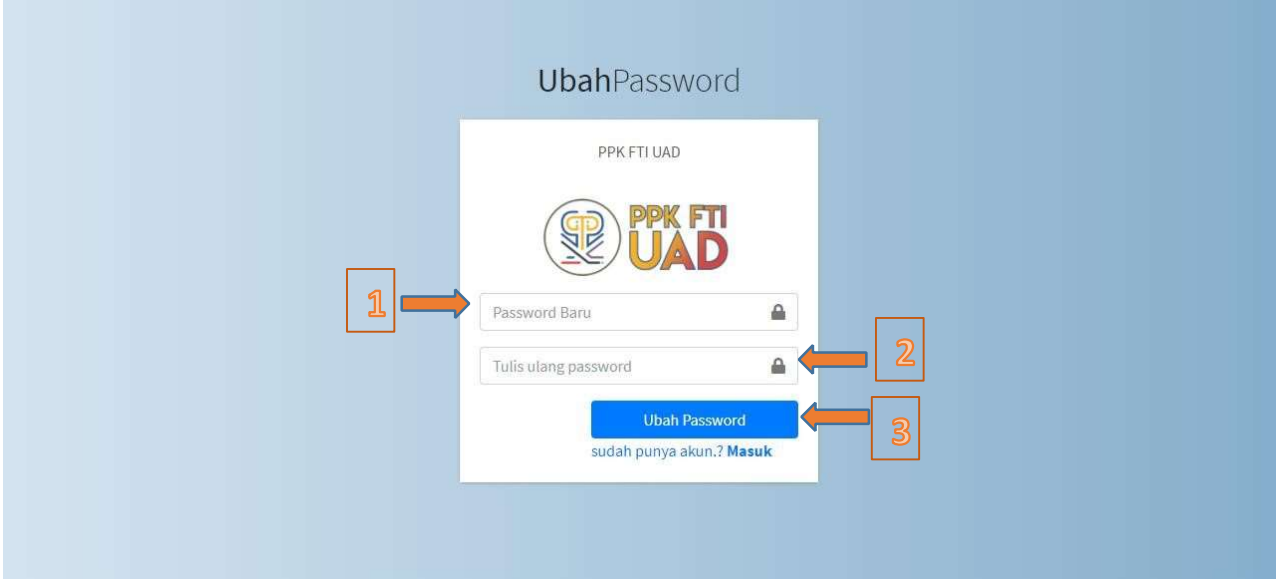

Gambar 8. Password Baru

#### 3.5. Codingan Lupa Password.

```
$id = \text{Sdata}['id'];
       $code update email = sha1($data['kode'].sha1(date('Y-m-d H:i:s'))); //this for code
that user using for change his own password 
       \text{Sdata} = M perusahaan::find(\text{Sid});
       \deltadata->update code = \deltacode update email;
        $data->update(); 
       \deltadata->jenis = 2;
       Mail::to($request->email)->send(new Company_email($data));
        return redirect('perusahaan_login')->with('alert-success','Link ubah password berhasil 
dikirim ke email!');
```
- 4. Melakukan Transaksi.
- 4.1.Untuk melihat transaksi dan melakukan transaksi, silahkan tekan tombol "list transaksi" ditunjukkan pada gambar 9.

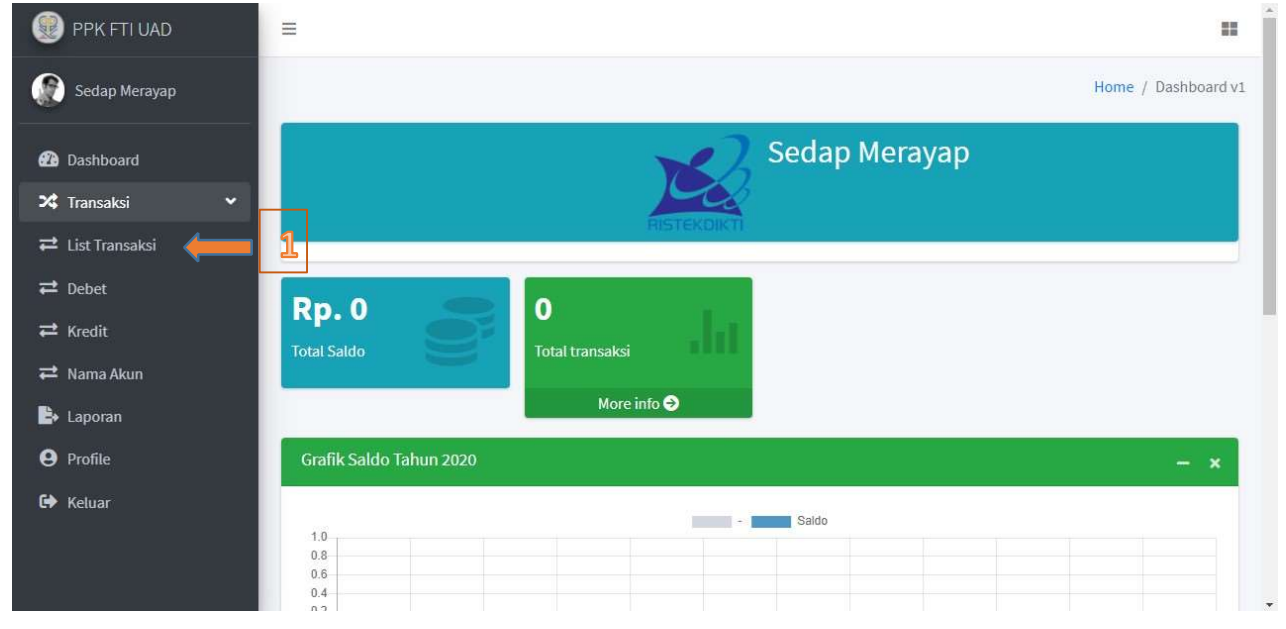

Gambar 9. List Transaksi

4. 2.Kemudian klik tombol "Tambah Transaksi" ditunjukkan pada gambar 10.

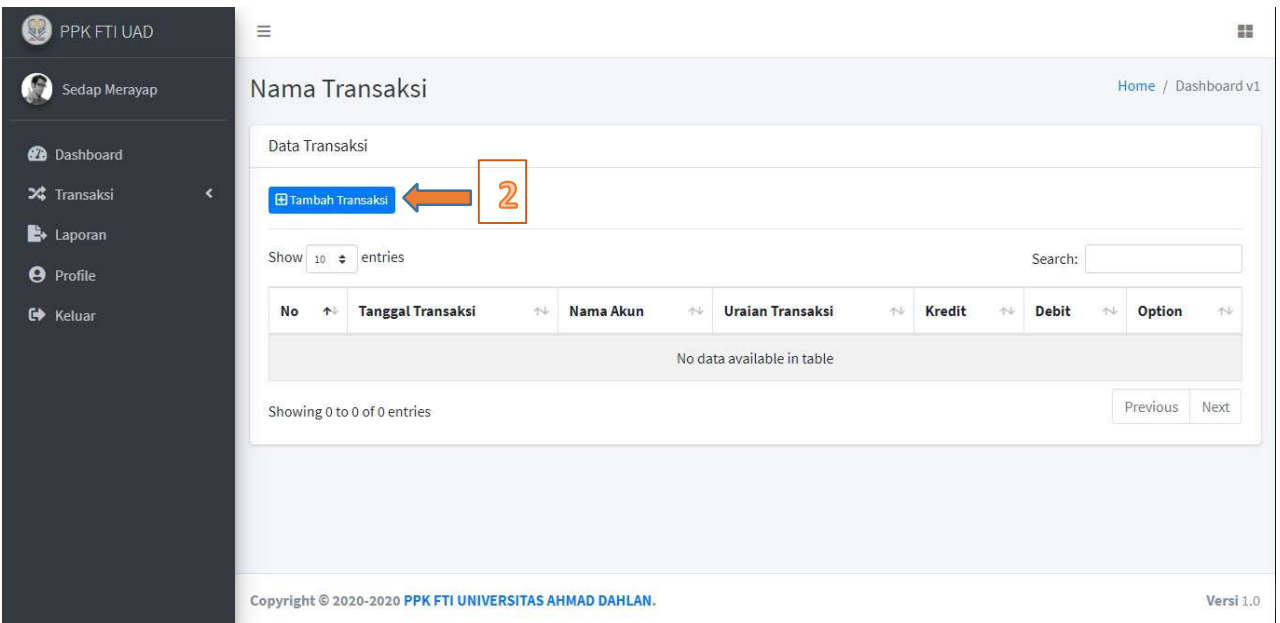

Gambar 10. Tambah Transaksi

- 4.3. Isikan semua form yang ada.
	- 4.3.1. Kategori transaksi terdapat 2 pilihan yaitu "kredit" atau "debit".
	- 4.3.2. Pilihlan nama akun sesuai dengan transaksi.
	- 4.3.3. Jenis transaksi terdapat 2 pilihan yaitu "Uang" atau "barang".
	- 4.3.4. Uraian diisi sesuai dengan uraian transaksi.
	- 4.3.5. Tekan Tombol Simpan untuk menyimpan transaksi.

Form transaksi ditunjukkan pada gambar 11.

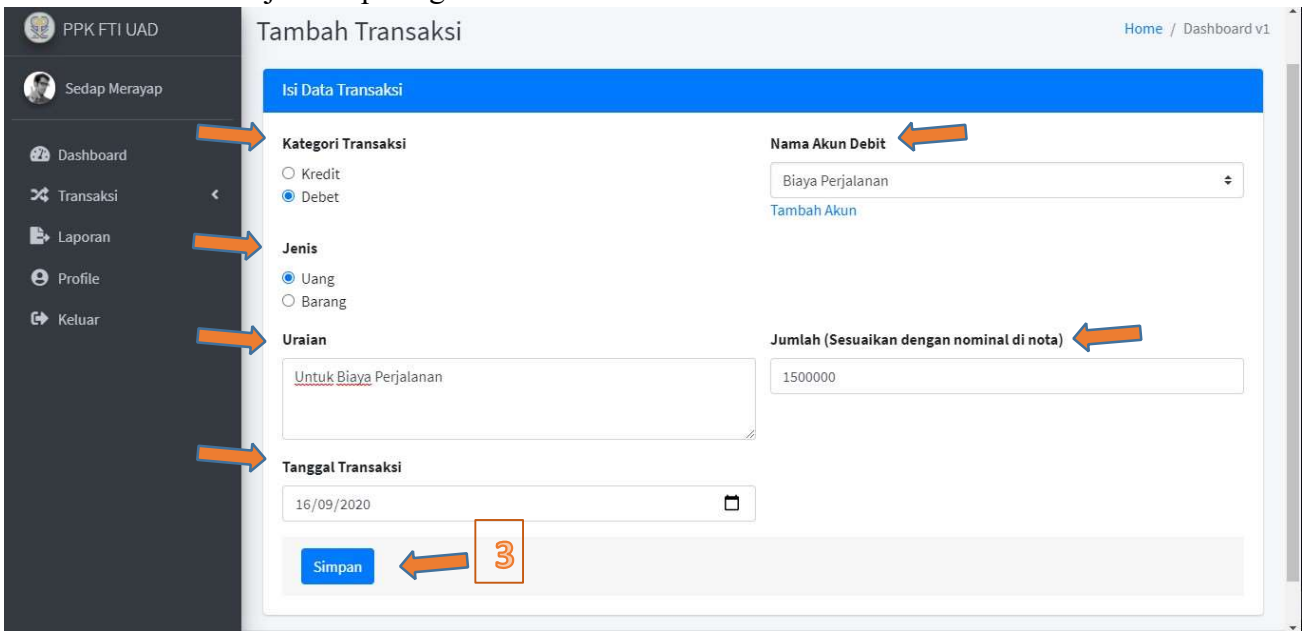

Gambar 11. Form Data Transaksi.

## 4.4. Update Data Transaksi

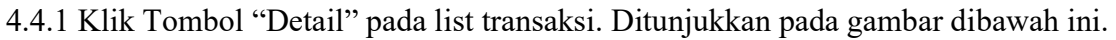

|                                                               |                                   | <b>H</b> Tambah Transaksi   |                     |                                                                      |                      |                    |          |                    |
|---------------------------------------------------------------|-----------------------------------|-----------------------------|---------------------|----------------------------------------------------------------------|----------------------|--------------------|----------|--------------------|
| <b>2</b> Dashboard<br>X Transaksi<br>$\overline{\phantom{a}}$ | Show $10 \div$ entries<br>Search: |                             |                     |                                                                      |                      |                    |          |                    |
| $\mathbf{E}$ Laporan                                          | No 1                              | Tanggal Transaksi ~         | Nama Akun<br>$\sim$ | $\left\langle \cdot, \cdot \right\rangle$<br><b>Uraian Transaksi</b> | Kredit <sup>++</sup> | $\sim$<br>$D_{-k}$ | Option   | $\gamma\downarrow$ |
| <b>9</b> Profile                                              | $\mathbf{1}$                      | 21 September 2020           | Biaya Asuransi      | uraian 1                                                             | ٠                    | 500.000            | Detail   |                    |
| <b>C</b> * Keluar                                             | $\overline{2}$                    | 21 September 2020           | Pembelian Barang    | pembelian lemari                                                     | 200,000              | ٠                  | Detail   |                    |
|                                                               | 3                                 | 20 September 2020           | Pembelian Barang    | pembelian barang komport                                             | 250.000              | ٠                  | Detail   |                    |
|                                                               | $\overline{4}$                    | 01 September 2020           | Biaya Lain-lain     | Biaya Awal                                                           | i.                   | 2,500,000          | Detail   |                    |
|                                                               |                                   | Showing 1 to 4 of 4 entries |                     |                                                                      |                      |                    | Previous | Next               |

4.4.2 Klik tombol "edit" pada detail transaksi. Ditunjukkan pada gambar dibawah ini.

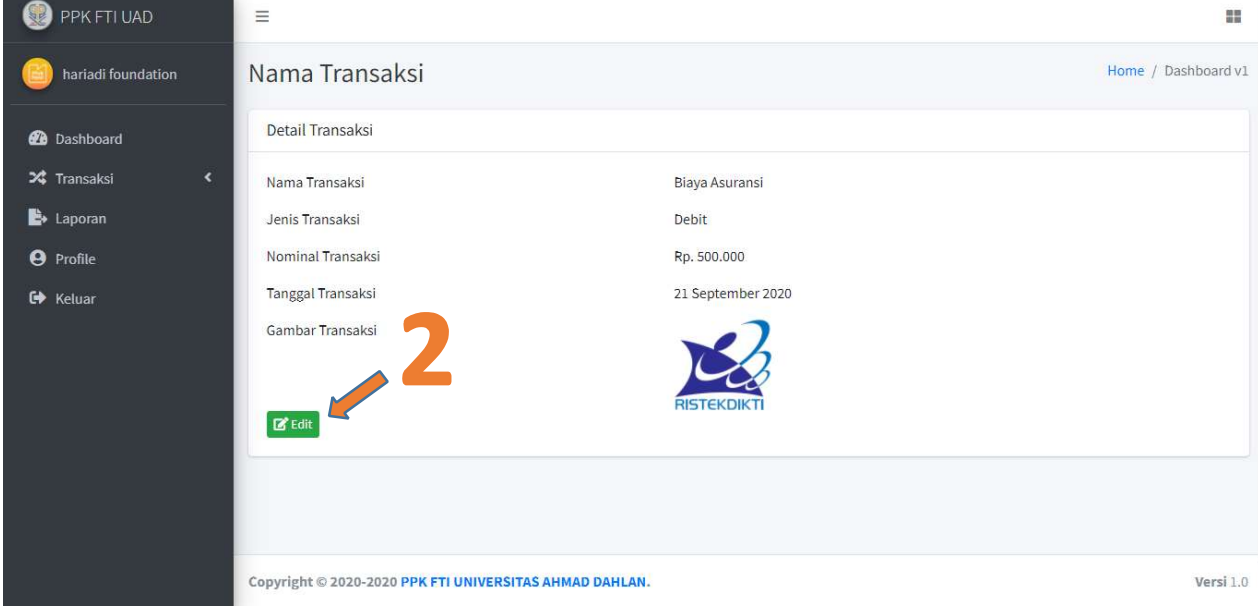

4.4.3 Ganti data transaksi sesuai dengan kebutuhan kemudian tekan "simpan". Ditunjukkan pada gambar dibawah ini

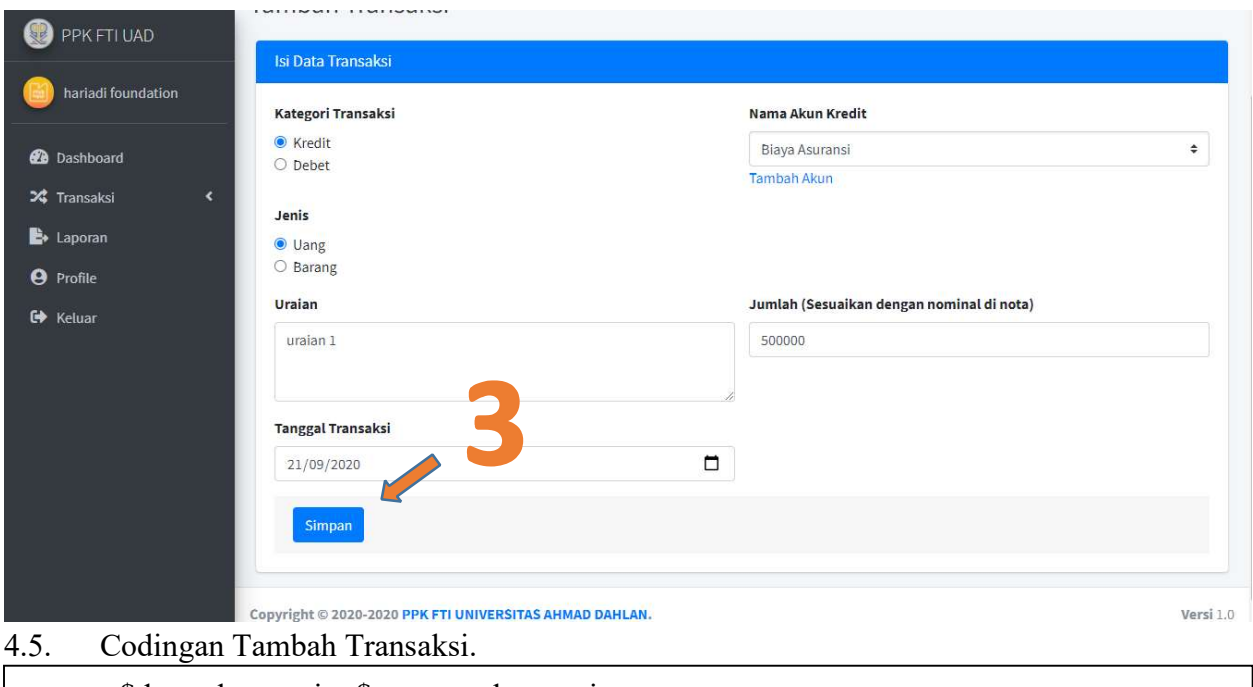

 \$data->kategori = \$request->kategori; \$data->jenis = \$request->jenis; \$data->kode = \$kode\_transaksi;  $\text{Sdata}>jumlah = \text{Srequest}>jumlah;$  \$data->kode\_perusahaan = \$kode; \$data->tanggal\_transaksi = \$request->tanggal;  $\delta$ data->uraian =  $\epsilon$ equest->uraian; \$data->save(); return redirect(route('transaksi'))->with('alert-success','Proses Transaksi Berhasil');

## 5. Kelola Profile

5. 1.Tekan tombol "Profile" ditunjukkan pada gambar 12.

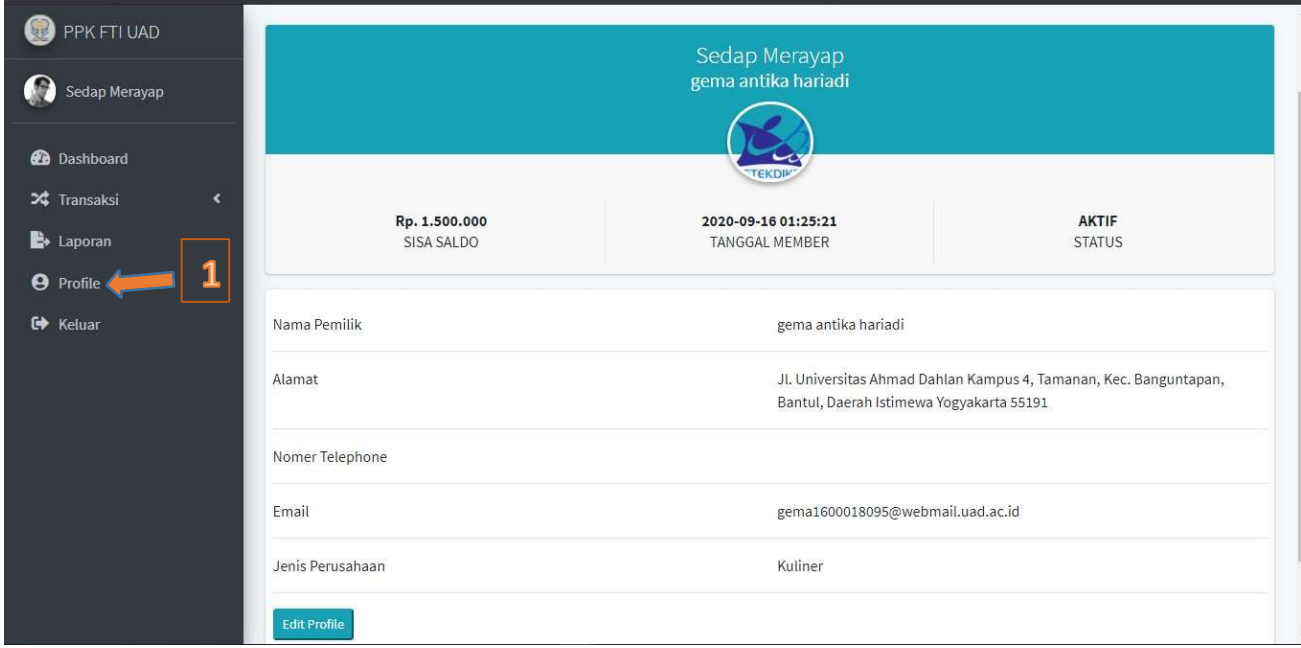

#### Gambar 12. Kelola Profile

#### 5.2. Codingan Kelola Profile.

```
\text{Sdata} = M perusahaan::find(\text{Sid});
                       $data->nama = $request->nama_perusahaan; 
                     \deltadata->nama pemilik = \epsilon = \epsilon = 
                     \deltadata->alamat = \epsilon = \epsilon =
                      $data->jenis = $request->kategori; 
                     \deltadata->no hp = \deltarequest->no;
                      $data->save(); 
return redirect(route('profile'))->with('alert-success','Profile Berhasil Diupdate');
```
#### 6. Laporan.

6.1.Silahkan tekan tombol "Laporan" ditunjukkan pada gambar 13.

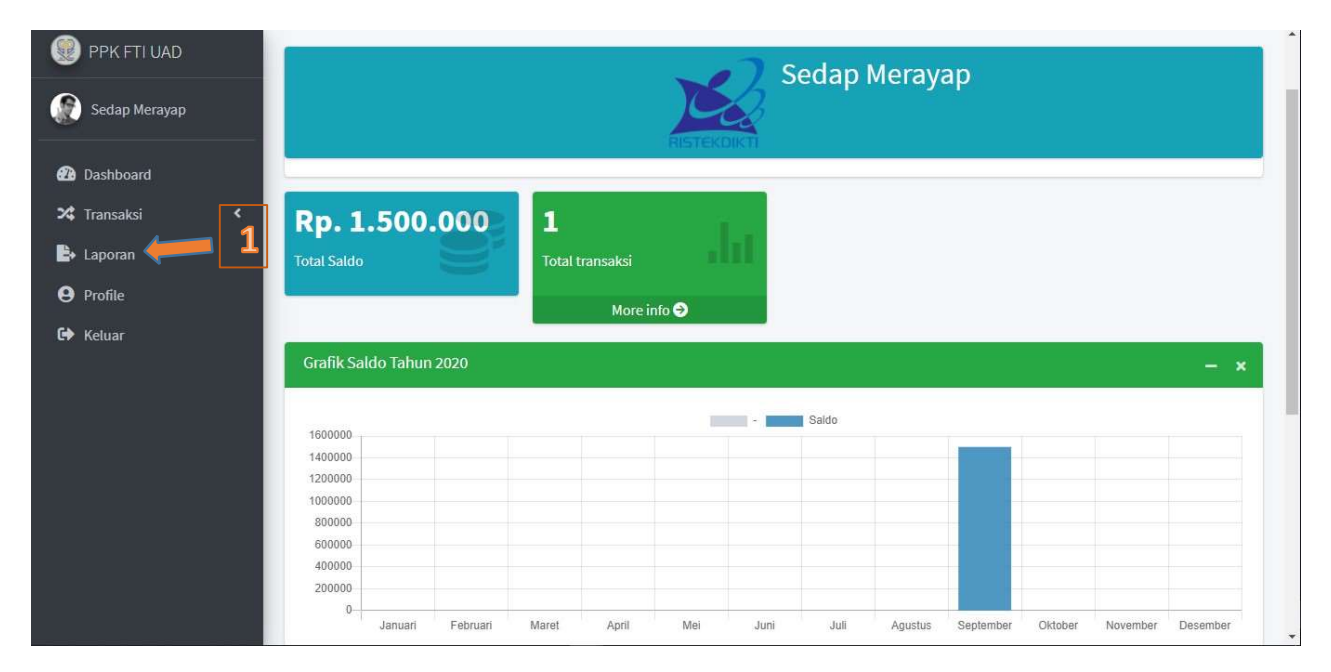

Gambar 13. Tombol Laporan

6.2.Silahkan pilih tanggal mulai dan tanggal akhir laporan kemudian tekan tombol "Lihat", ditunjukkan pada gambar 14.

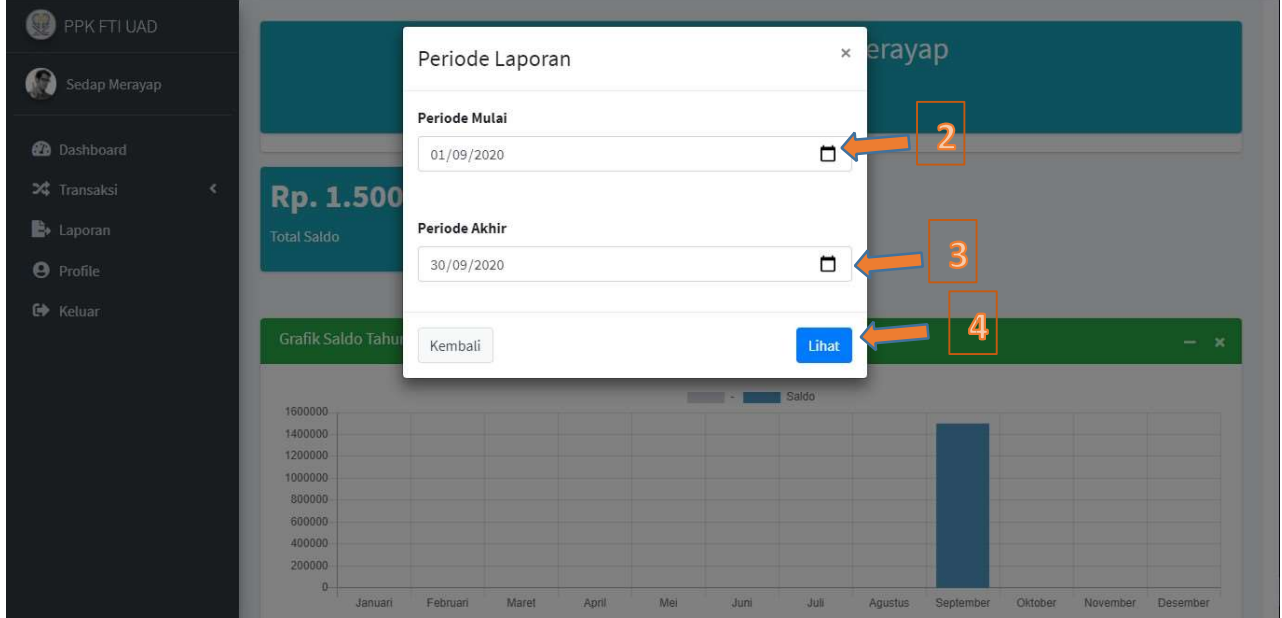

## Gambar 14. Periode Laporan.

6. 3.Untuk cetak laporan ada 2 pilihan EXCEL dan PDF. Tekan tombol "Export Excel" untuk excel, tekan tombol "Export PDF" untuk PDF. Ditunjukkan pada gambar 15.

| Sedap Merayap                         | No<br>个        | <b>Tanggal Transaksi</b><br>$\gamma\downarrow$ | Nama Akun<br>$\ddot{\gamma}$ | $\Delta t$<br><b>Uraian Transaksi</b> | Debit<br>$+1$ | Kredit<br>$7 - 1$ | Saldo Akhir<br>$\uparrow \downarrow$ |
|---------------------------------------|----------------|------------------------------------------------|------------------------------|---------------------------------------|---------------|-------------------|--------------------------------------|
|                                       |                |                                                |                              |                                       |               |                   |                                      |
| <b>@</b> Dashboard                    | $\mathbf{1}$   | 12 Agustus 2020                                | ٠                            | Saldo Sebelumnya                      | $\circ$       | $\sim$            | $\mathbf 0$                          |
| X Transaksi<br>$\left  \right\rangle$ | $\overline{2}$ | 16 September 2020                              | Biaya Perjalanan             | Untuk Biaya Perjalanan                | 1.500.000     | $\sim$            | 1.500.000                            |
| $\rightarrow$ Laporan                 |                |                                                |                              |                                       |               |                   |                                      |
| <b>9</b> Profile                      |                | Showing 1 to 2 of 2 entries                    |                              |                                       |               |                   | Next<br>Previous<br>$\mathbf{1}$     |
| <b>C</b> <sup>+</sup> Keluar          |                |                                                |                              |                                       |               |                   |                                      |
|                                       |                | Jumlah Transaksi Debit                         | Rp. 1.500.000                | Saldo Sebelumnya                      |               | Rp. 0             |                                      |
|                                       |                | Rp.0<br>Jumlah Transaksi Kredit<br>5           |                              | Saldo Periode                         |               | Rp. 1.500.000     |                                      |
|                                       | Total          |                                                | Rp. 1.00.000                 | <b>Total Sisa Saldo</b>               |               | Rp. 1.500.000     |                                      |
|                                       |                |                                                |                              |                                       |               |                   |                                      |
|                                       |                |                                                |                              |                                       |               |                   |                                      |
|                                       |                | <b>Export Excel</b><br><b>Export PDF</b>       |                              |                                       |               |                   |                                      |

Gambar 15. Export Laporan

6.4. Codingan Export Laporan

\$periode  $awal =$ \$request->periode  $awal$ ;  $\text{Speriode }\text{akhir} = \text{Srequest} > \text{periode }\text{akhir};$  \$kode = Session::get('kode');  $$jenis = 6;$  Session::flash('jenis', \$jenis); Session::flash('kode\_perusahaan', \$kode); Session::flash('minggu\_awal', Carbon::now()->startOfWeek()); Session::flash('minggu\_akhir', Carbon::now()->endOfWeek()); Session::flash('periode\_awal', \$periode\_awal); Session::flash('periode\_akhir', \$periode\_akhir);  $$time = date('H:is');$  return Excel::download(new Laporan\_transaksi\_perusahaan, 'LAPORAN\_TRANSAKSI'.\$time.'.xlsx');

7. Keluar Sistem.

7.1.Untuk keluar sistem tekan tombol "Keluar" ditunjukkan pada gambar 16.

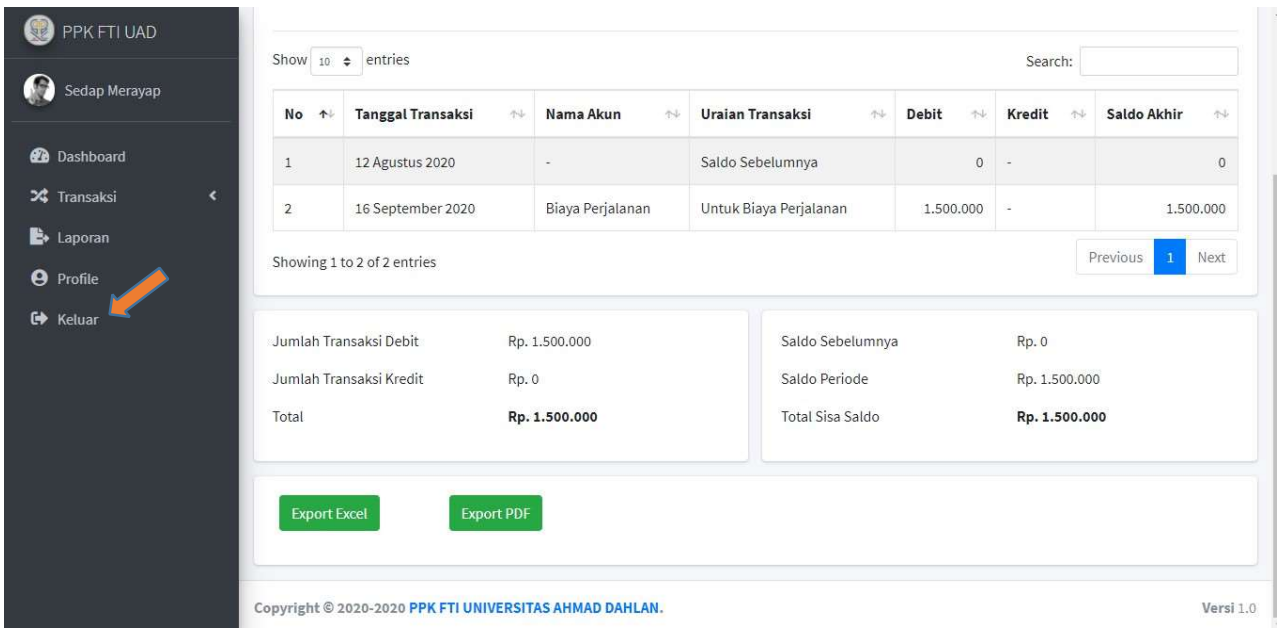

# 7.2. Codingan Keluar Sistem

Session::flush();

return redirect('perusahaan\_login')->with('alert-success','Berhasil Keluar');

CODINGAN